## K Chorus Déplacements Temporaires

## Création d'un ordre de mission mensuel

#### Avant de commencer, quelques précisions :

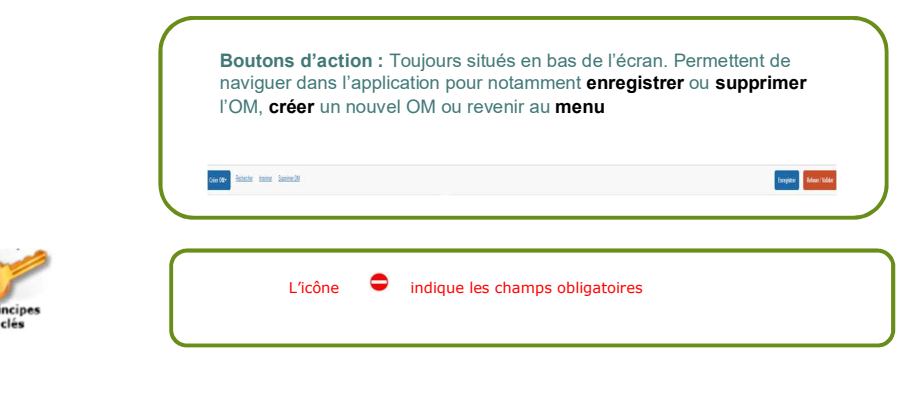

Boutons de recherche : Toujours situés en haut de l'écran. Permettent de naviguer dans l'application pour notamment rechercher un ordre de mission et corriger la fiche profil

Accueil Ordres de mission Etats de frais Factures Listes OM/EF Reportings Q & C B

Le document comporte des anomalies L'application vous signale qu'il existe une

anomalie non bloquante dans votre document.

### Se connecter à l'application, sur la page d'accueil

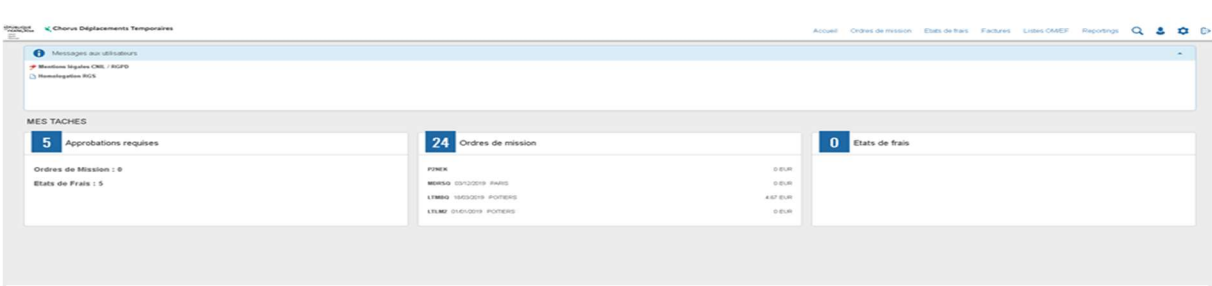

#### Cliquer sur « ordre de mission » ; le dernier ordre de mission traité apparaît à l'écran.

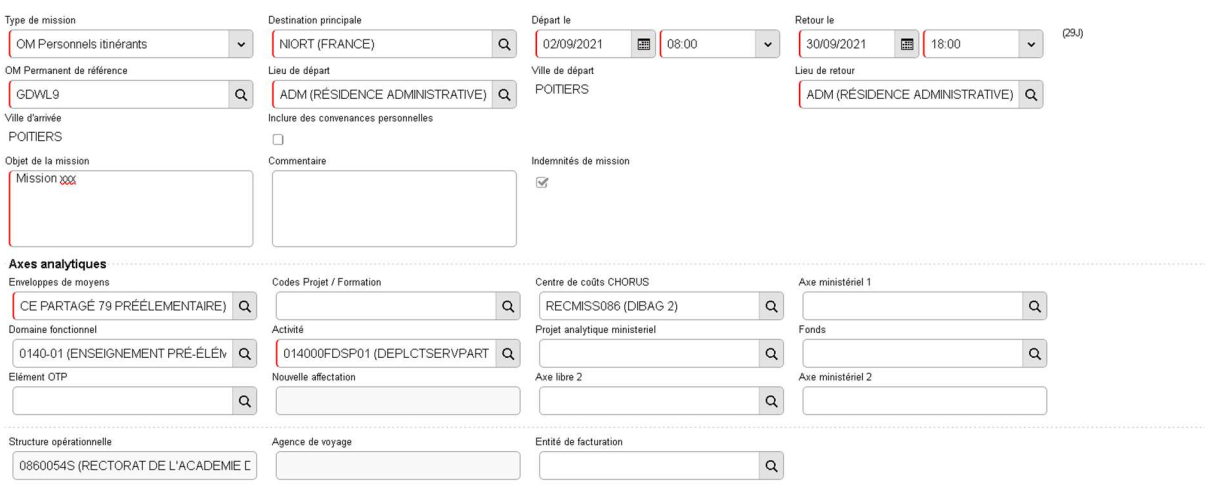

Cliquer sur « créer OM »puis sur « autre » et « initialisation à partir d'un ordre de mission » Prestation principale 9 Autre l—ı Création d'un nouvel OM Document vierge Initialisation à partir d'un ordre de mission

Sélectionner l'ordre de mission permanent qui correspond à la période que vous voulez déclarer.

#### Initialisation à partir d'un ordre de mission

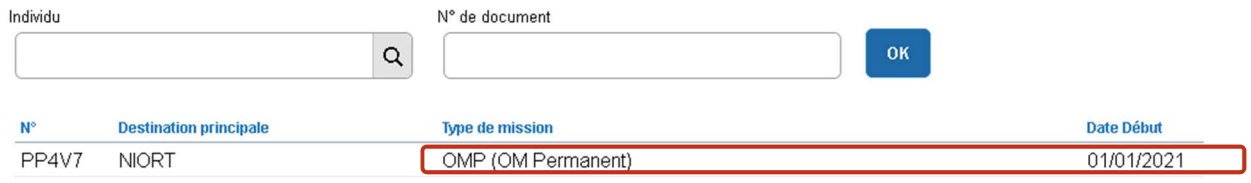

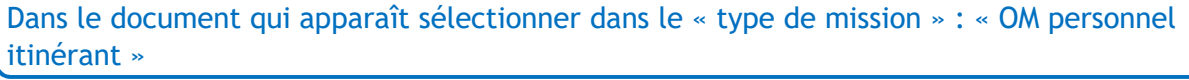

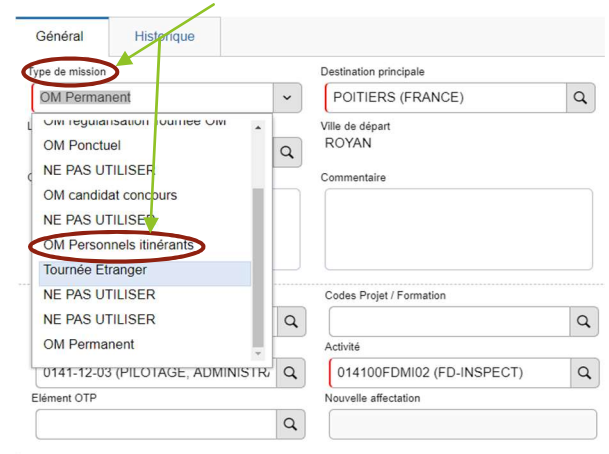

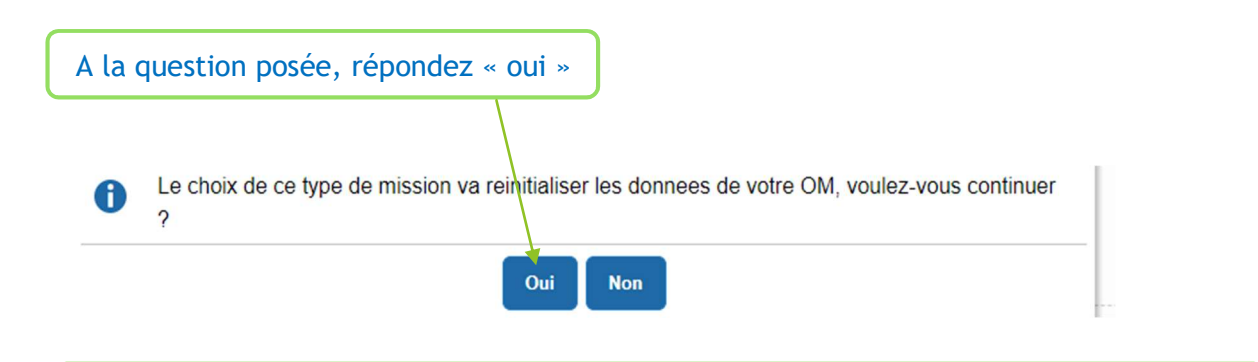

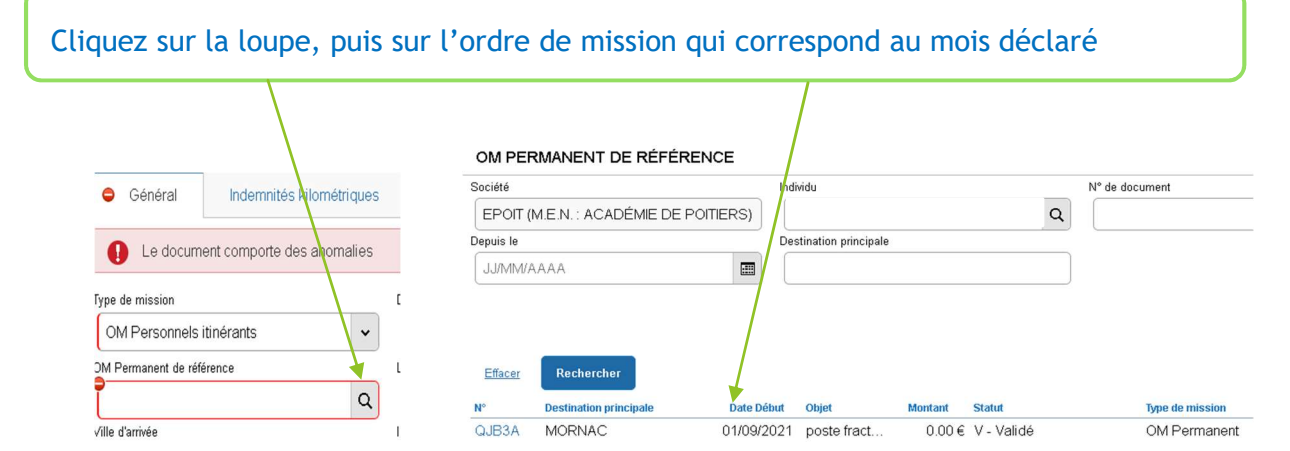

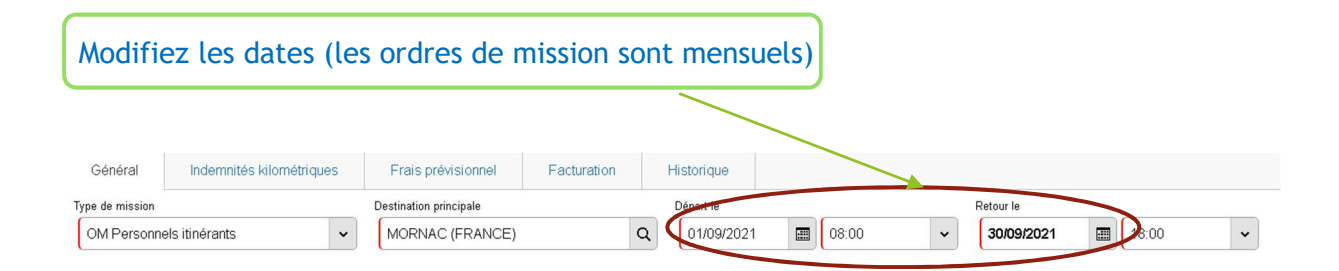

### Enregistrez le travail.

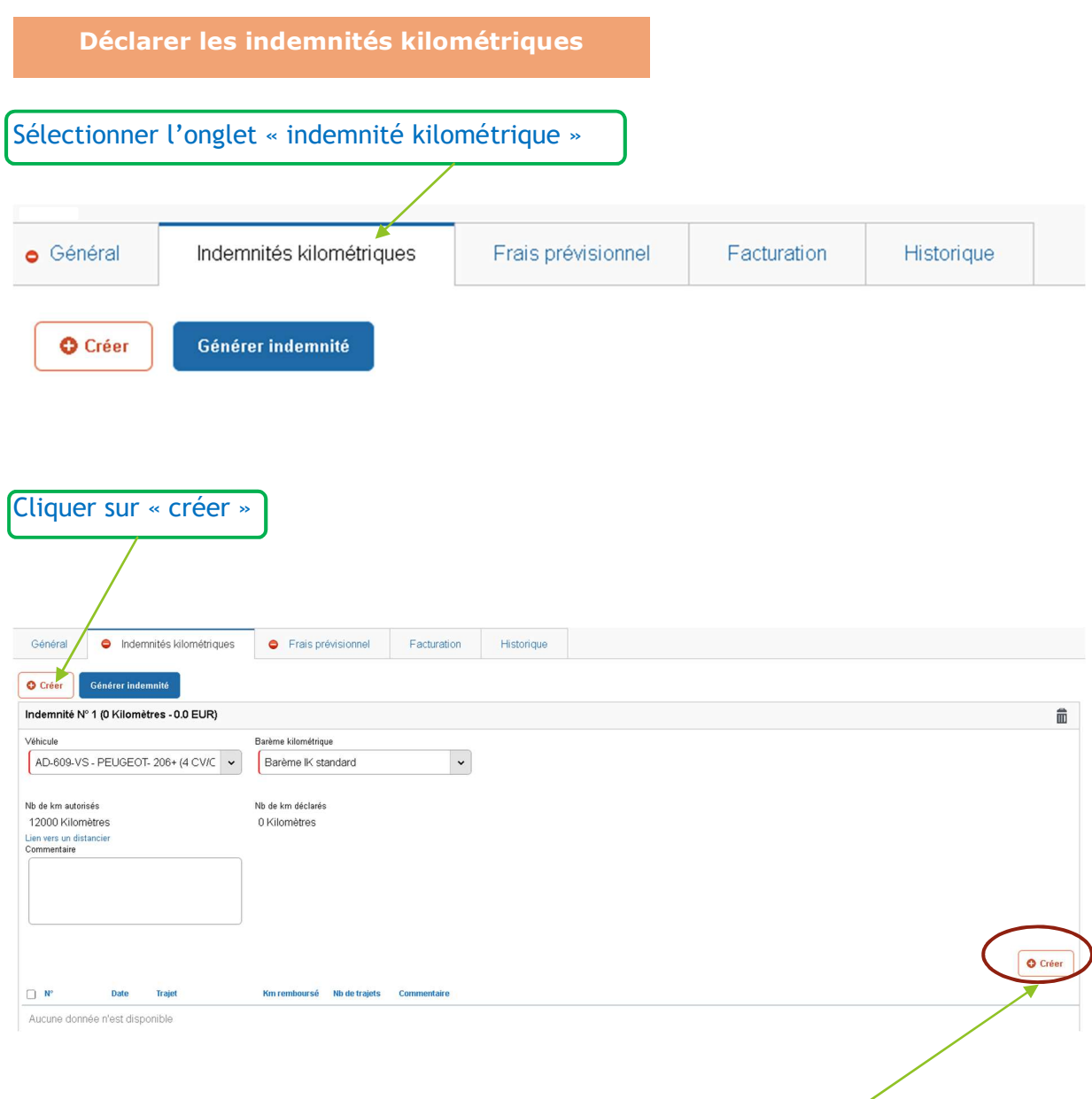

Vous devez ensuite cliquer sur ce bouton (a) pour déclarer vos frais

### Complétez le cadre qui apparaît en prenant comme modèle la déclaration ci-dessous :

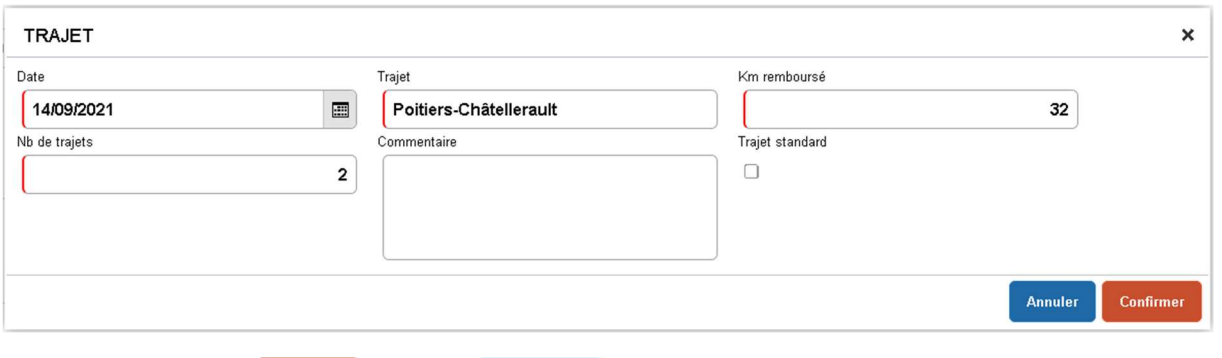

Cliquez ensuite sur **Confirmer** puis sur **Entegistrer** . Cliquez de nouveau sur le bouton « créer » pour déclarer votre deuxième déplacement

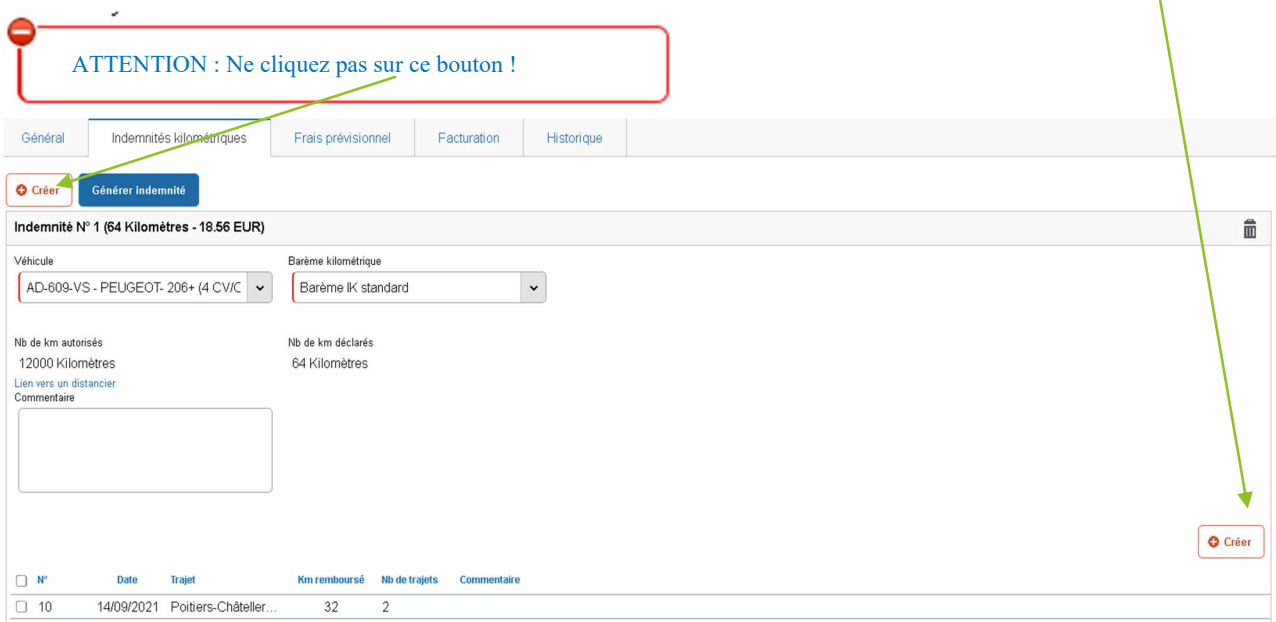

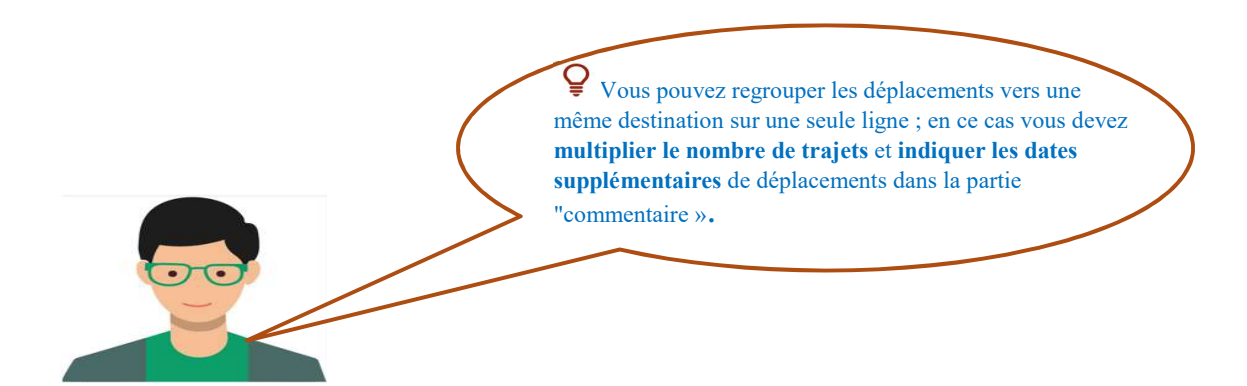

Déclarer les frais annexes (nuitées, repas…)

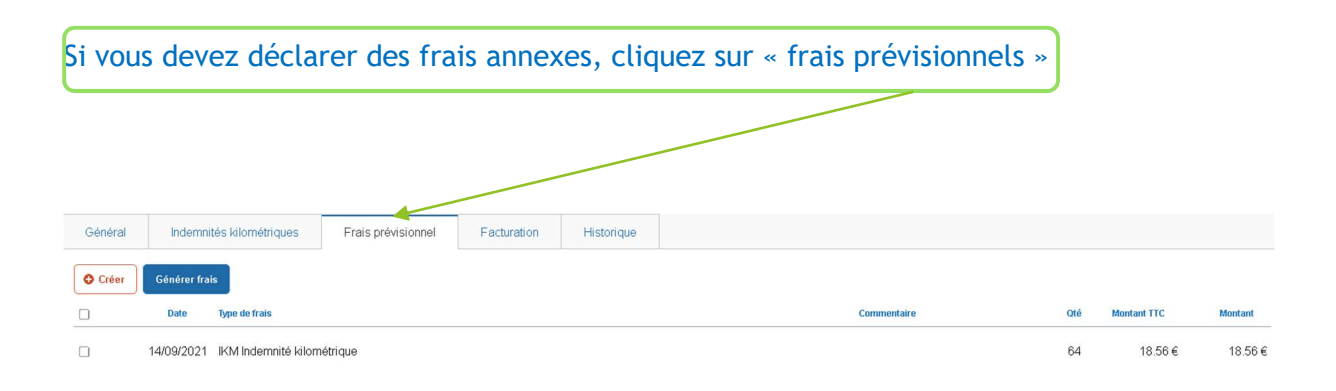

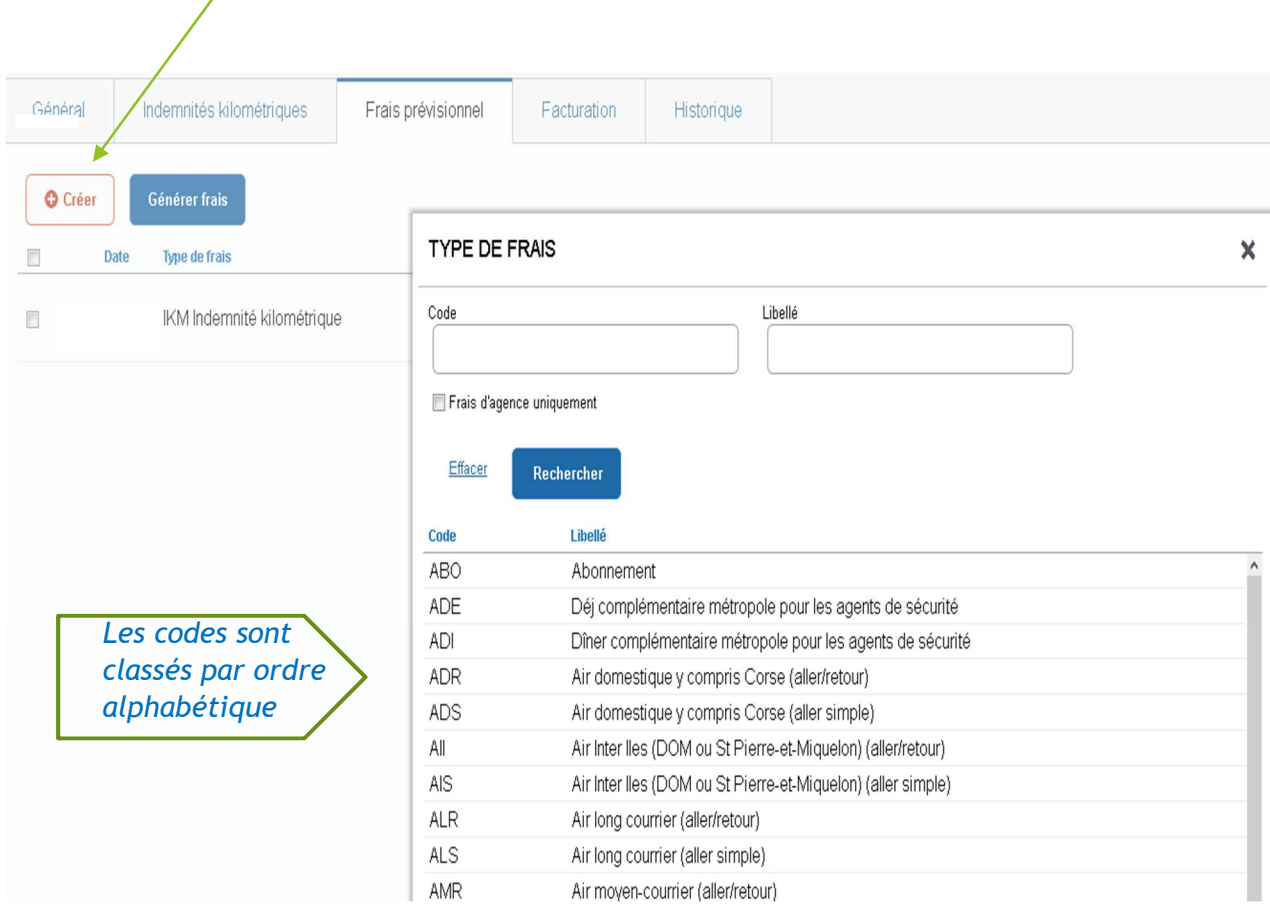

### Le bouton « créer » vous permet d'accéder à un menu déroulant

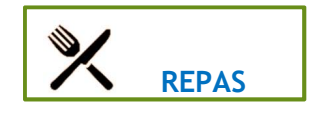

Cliquer sur « RPA » (si le repas a été pris dans un restaurant administratif) ou « RPI » (si le repas a été pris dans un restaurant extérieur), puis indiquez le nombre de repas pris, et en commentaire, la (les) date \_ (s) de (des)l'évènement (s).

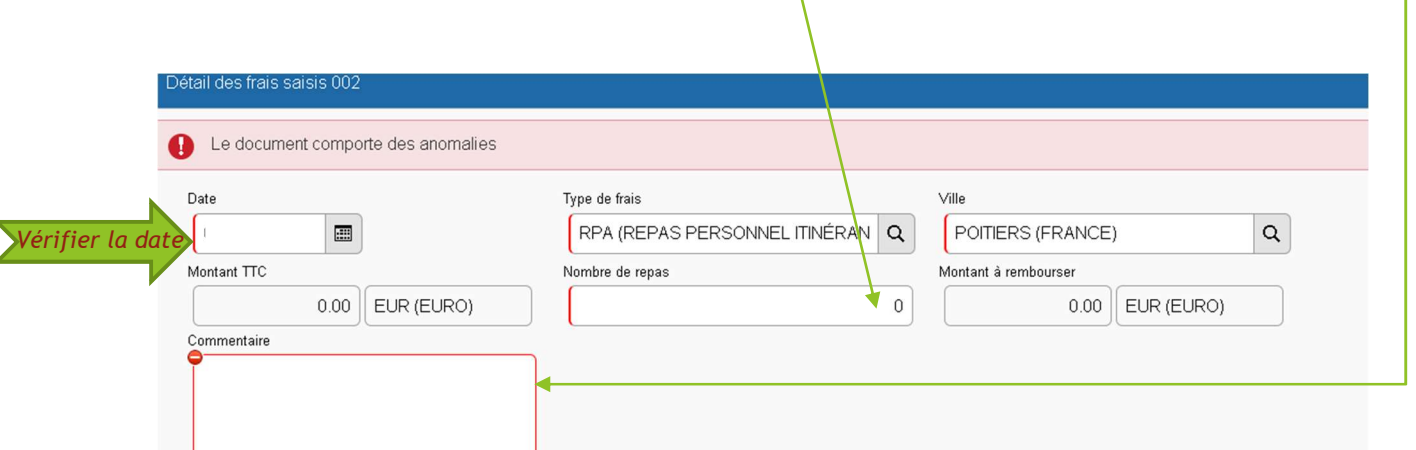

### L'ecran se présente comme ci-dessous reproduit :

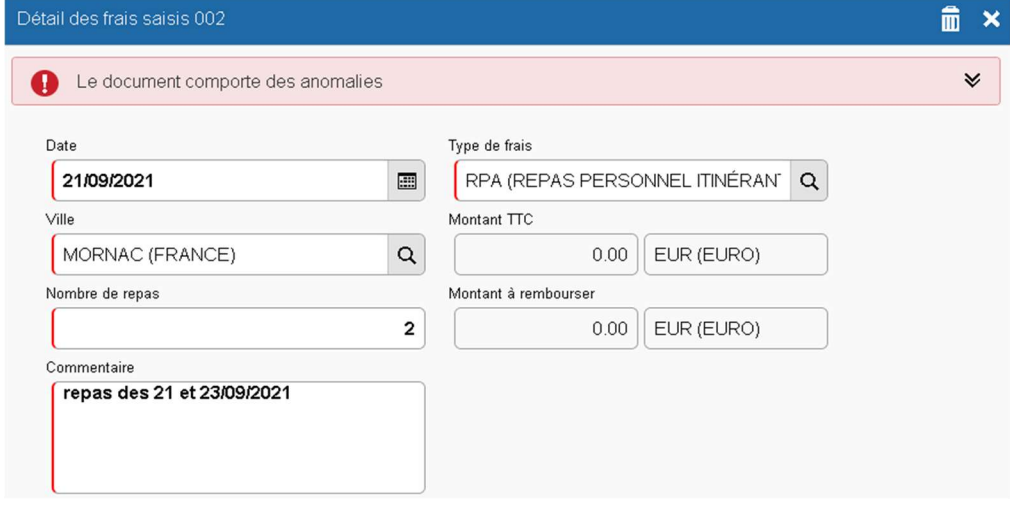

Enregistrez votre travail et fermez la fenêtre (avec la croix)

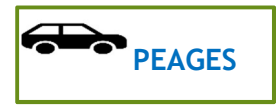

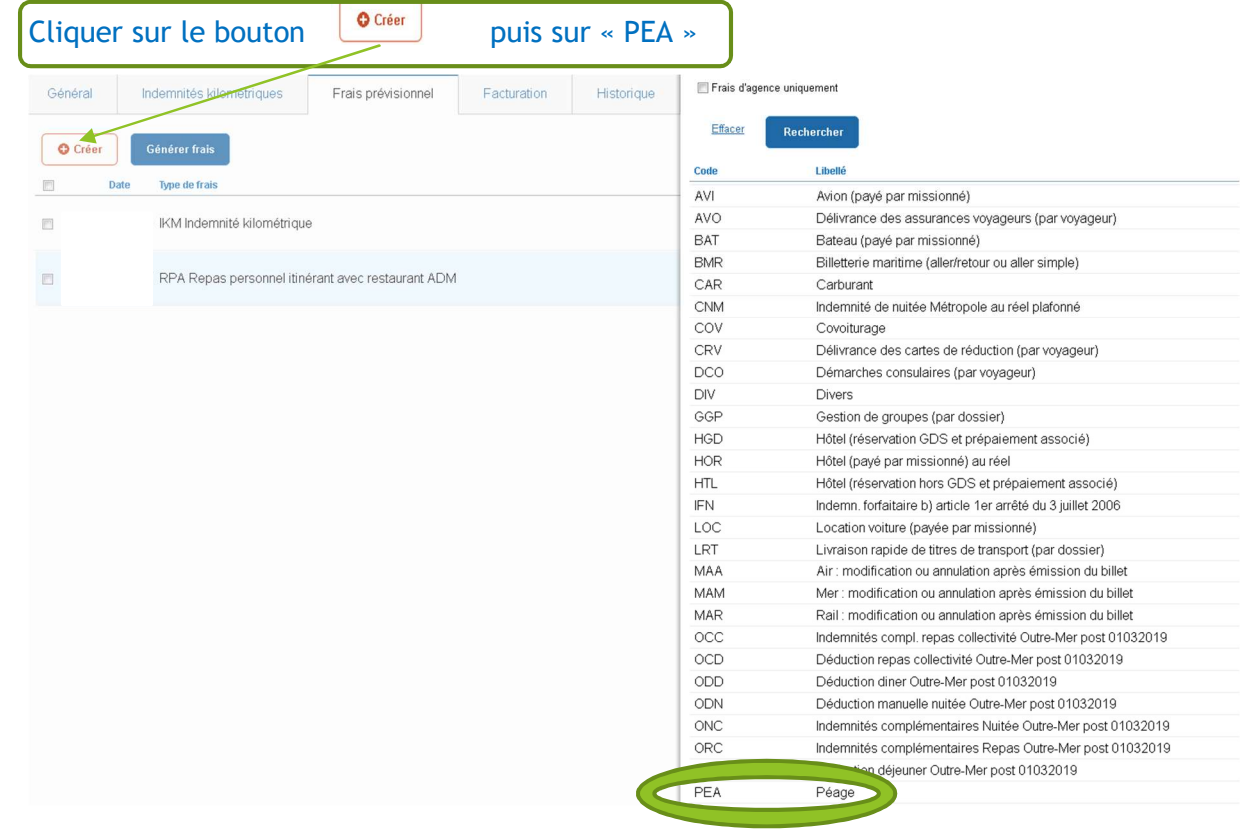

Vous devez indiquer le montant unitaire de ce que vous avez acquitté et le nombre de tickets et préciser votre trajet dans le « commentaire »

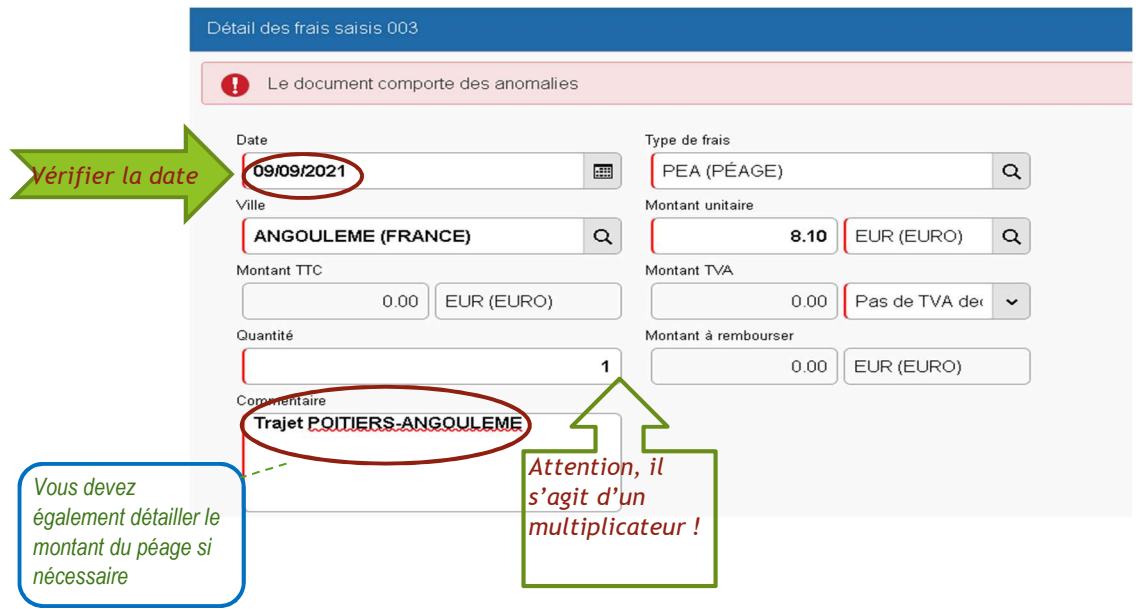

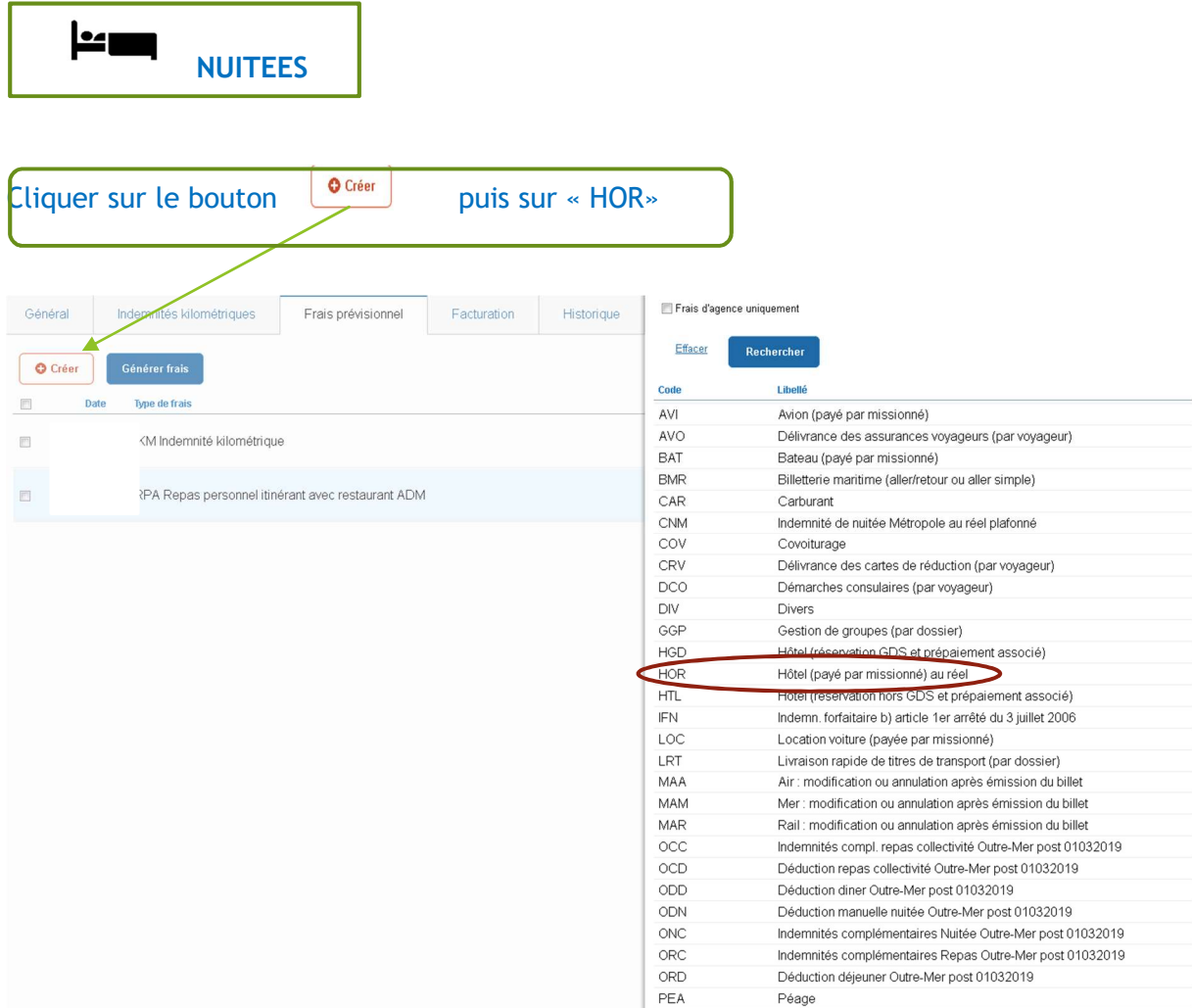

### Indiquer le montant unitaire acquitté, le nombre de nuits (attention, il s'agit d'un multiplicateur) et le nom de l'hôtel en commentaires

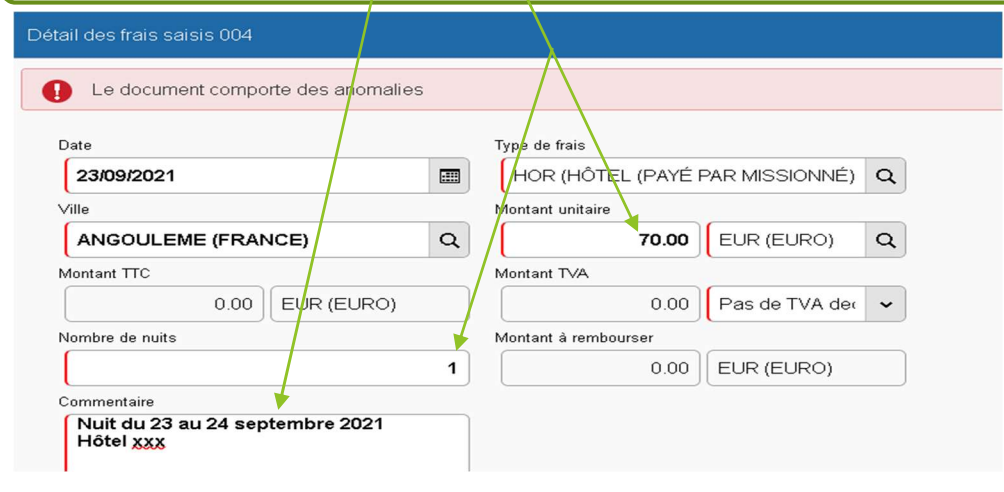

Enregistrez votre travail et fermez la fenêtre (avec la croix)

#### Envoyer l'ordre de mission à la validation hiérarchique

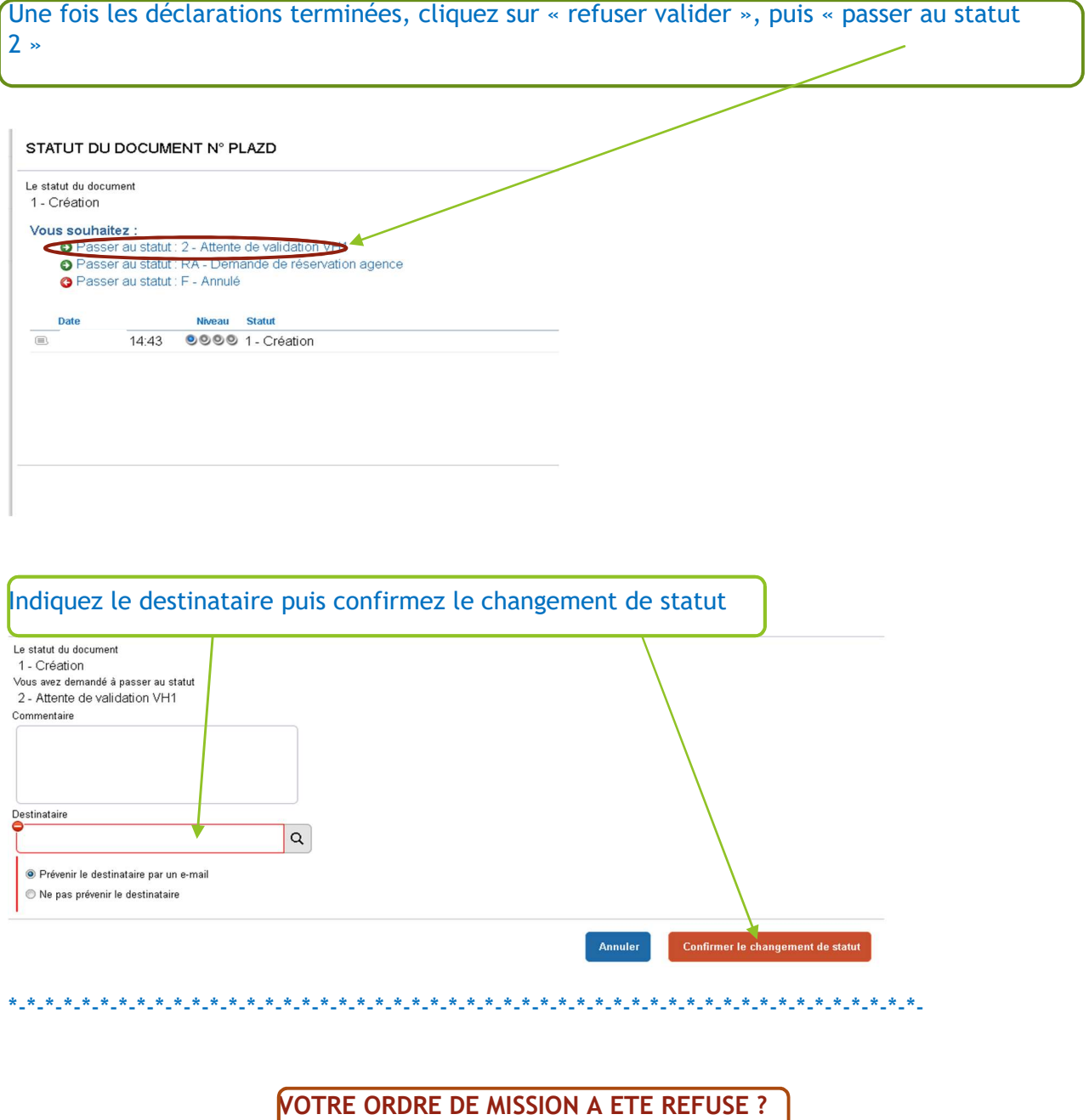

Si votre ordre de mission est refusé, vous recevez un avis par courriel. Vous devez vous connecter à l'application via le portail académique et cliquer sur « ordre de mission ». Le dernier OM traité apparait.

Cliquez ensuite sur « rechercher « pour trouver l'om en révision

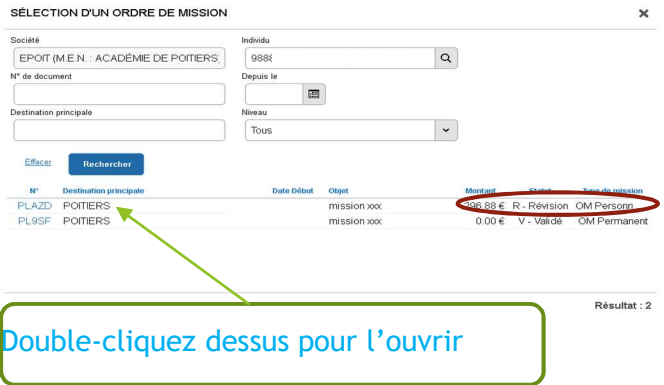

## Cliquez ensuite sur « historique » pour connaitre le motif de la révision (écrit en italique)

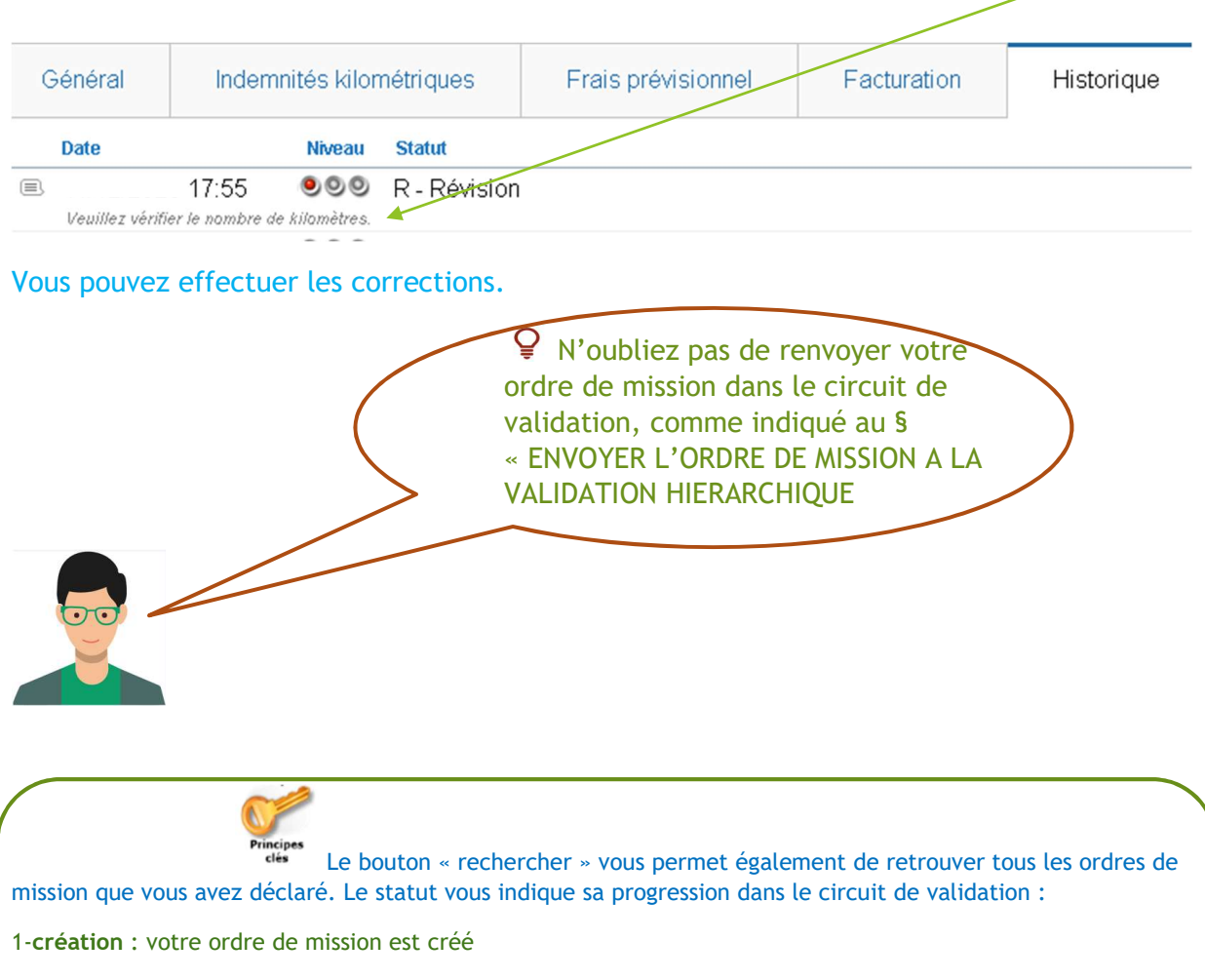

2-validation VHI : votre ordre de mission est en attente de la validation de votre supérieur hiérarchique

G-validation gestionnaire : votre ordre de mission est en cours de traitement par le service gestionnaire, au rectorat

T-Traité : votre ordre de mission est traité

# COMMENT SAVOIR SI LES FRAIS ONT ETE MIS EN PAIEMENT ?

\*-\*-\*-\*-\*-\*-\*-\*-\*-\*-\*-\*-\*-\*-\*-\*-\*-\*-\*-\*-\*-\*-\*-\*-\*-\*-\*-\*-\*-\*-\*-\*-\*-\*-\*-\*-\*-\*-\*-\*-\*-\*-\*-\*-\*-\*-\*-\*-\*-\*-

Un ordre de mission traité est automatiquement transformé en état de frais. Vous pouvez suivre la progression de celui-ci en cliquant sur « état de frais », puis « rechercher » \_

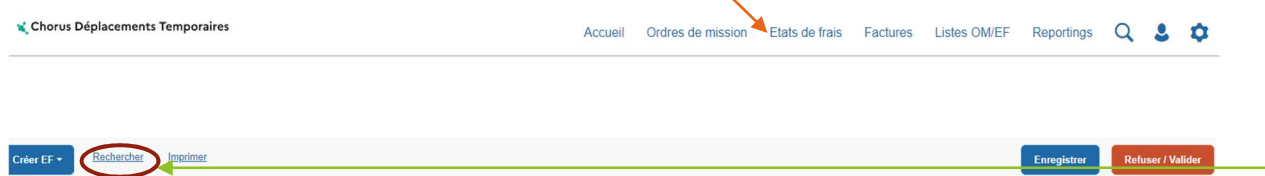

#### La fenêtre « sélection d'un état de frais » récapitule tous les états qui ont été payés ou qui sont en cours de paiement.

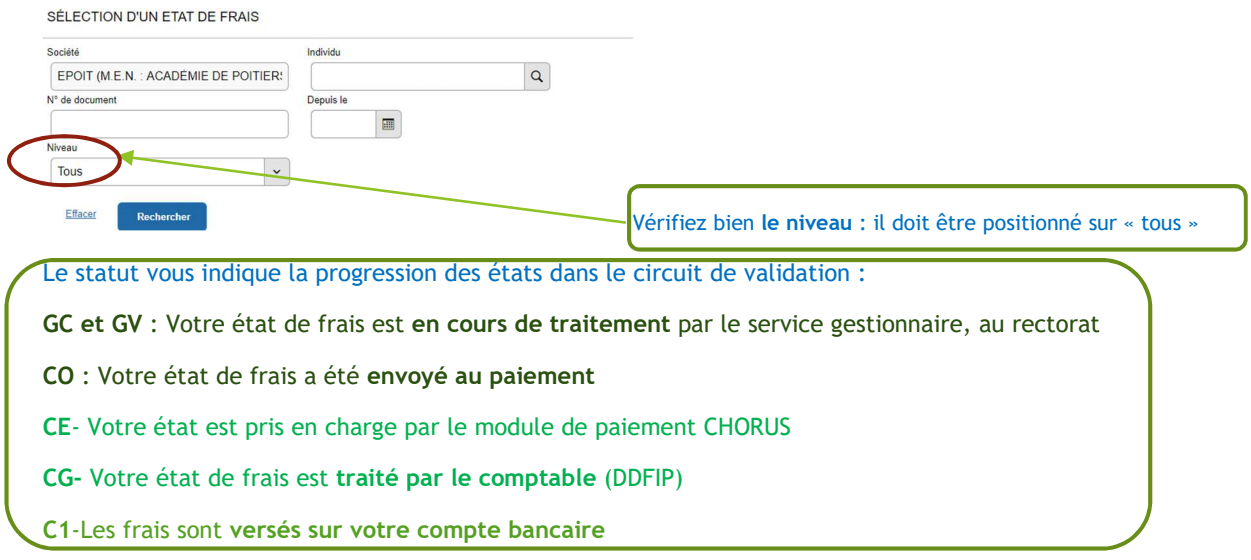